## How to Check Your Grades | myNOVA Upgrade

1. Go to mynova.villanova.edu and sign in with your Villanova email user i.d. and password.

| mur         | <b>NOVA</b>                 | What sends you like<br>Smart Categories +                | e 8+207        |      |               |     |              | Q.            |
|-------------|-----------------------------|----------------------------------------------------------|----------------|------|---------------|-----|--------------|---------------|
| 0           |                             |                                                          |                |      |               |     | 1.1          | 41000         |
|             | Welcome to Wythevel         | k.                                                       |                |      |               |     |              | 0.0000        |
|             |                             | eern's ter looted et he te<br>ne mot importent to you to |                |      |               |     |              |               |
| Areas of Ir | dame.                       |                                                          |                |      |               |     |              |               |
|             | heck Villancou Email        |                                                          | Interna Estant |      | chicard case  |     | Check Villag |               |
|             | arguina konte               |                                                          | 1.2            | 180  |               | . 6 |              |               |
| - N         | adent Lindback Award        | OCT Paula D                                              |                | 200- | 4.4.92        | 8   | France       |               |
|             | 10                          | ODE                                                      | 0              |      |               | 0.0 |              | 3             |
|             | centres dualities institute | 0-0                                                      | Insetheend     | A    | dost Newsking | 6   | Campus Car   | rents - Staff |
|             | 1.0                         | OIO=                                                     | 0              | 9    |               | 0   | 9            | 13            |
|             |                             |                                                          |                |      |               |     |              |               |

2. Type 'Check my grades' into the search bar.

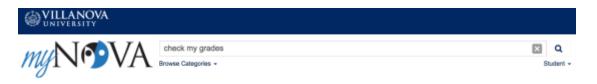

3. Select the 'View Midterm Grades' or 'View Final Grades' link from the search results list.

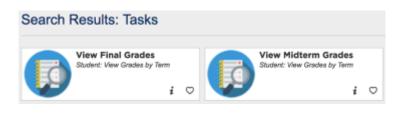

4. You will be directed out to Novasis where you will choose the semester for which you want to view your grades from the dropdown.

| Personal Alumni Student & Financial Aid Employee Residence Life | Personal Alumni Student & Pinancial Aid Employee Residence Life |  |  |  |  |
|-----------------------------------------------------------------|-----------------------------------------------------------------|--|--|--|--|
| Search Ga                                                       | Search Go                                                       |  |  |  |  |
| Midterm Grades - Select Term                                    | Final Grades                                                    |  |  |  |  |
|                                                                 | Select a Term: Spring 2017 8                                    |  |  |  |  |
| Select a Term: Spring 2017 \$                                   | Submit                                                          |  |  |  |  |
| Submit                                                          |                                                                 |  |  |  |  |
| RELEASE: 8.7.1                                                  | RELEASE: 8.7.1                                                  |  |  |  |  |
| © 2017 Ellucian Company L.P. and its affiliates.                | © 2017 Ellucian Company L.P. and its affiliates.                |  |  |  |  |

5. Click 'Submit' after selecting the semester, and a list with your classes with midterm/final grades will appear.

| Final Grad                                                                                                    | 65     |                                                                                                    |                    |                |              |                                                                                                    |                                                                                                    |  |  |
|----------------------------------------------------------------------------------------------------|--------|----------------------------------------------------------------------------------------------------|--------------------|----------------|--------------|----------------------------------------------------------------------------------------------------|----------------------------------------------------------------------------------------------------|--|--|
| Cumulative GPA figures are sociated periodically during the examined of term grade processing period and may not immediately reflect pested grades. |        |                                                                                                    |                    |                |              |                                                                                                    | Midterm Grades                                                                                                    |  |  |
| Budest Information                                                                                                    |        |                                                                                                    |                    |                |              | Hidzern grades are sloplayed for the term selected. Hidzern grades are not assigned to all courses. If a midtern grade class not sloplay for |                                                                                                    |  |  |
| Current Program<br>Program<br>Admit Termi<br>Admit Termi<br>Callege<br>Campus<br>Major and Dep<br>Academic Star                                     | atment | Name of the out forward<br>Name of the<br>Status of the Status and<br>Status of the Status and<br>Status of the Status<br>Will note<br>The Status |                    |                |              |                                                                                                    | Bloadend Enformation<br>Current Program<br>Admit Terem<br>Admit Terem<br>College<br>College<br>Comput<br>Comput<br>Wilances<br>Major and Department                                                                                                    |  |  |
|                                                                                                    |        | ces Course work<br>ction Course Title                                                                                                    | Compus Final Grade | Attempted Earn | od SPA Hours | Quality Paints                                                                                                    | Coursework CRM Bulleet Course Telle CO1 CO1 CO1 CO1 CO1 CO1 CO1 CO1 CO1 CO1                                                                                                    |  |  |
| Million (1998                                                                                                    |        | Companying Trainer II                                                                                                    | and Contrast In    | 3.000 3.0      | 00 3.000     | 11.61                                                                                                    | 3.000 Stretcher Mill Coll Trans Stretcher St. Stretcher St. St. St. St. St. St. St. St. St. St. |  |  |
| 81148-028                                                                                                    |        | Team Dreather 1                                                                                                    | Braditante B       | 3.000 3.0      | 0.000        | 0.00                                                                                                    | 3.000                                                                                                    |  |  |
| 80700-088                                                                                                    |        | No. Take                                                                                                    | Contained a        | 3.000 3.0      | 00 3.000     | 12.00                                                                                                    | 3.000 Select Another Term                                                                                                    |  |  |

## myNOVA Navigation Tip

• Click the heart icon at the bottom right of the 'Submit Midterm Grades' link to save it to the 'My Favorites' area of your portal. This way the link will be more easily accessible right when you sign in.

## **Do You Have Questions or Need Support?**

- Reach out to the UNIT helpdesk by phone, email, chat, or walk-in:
  - Phone (main campus): 610-519-7777
  - Phone (law school): 610-519-7771
  - Email: <u>support@villanova.edu</u>
  - Chat: Go to unit.villanova.edu and click the chat bubble to chat with a support representative.
  - Walk-ins:
    - Vasey Hall Rm 101 M-Th 9am 7pm and Fridays 9am 5pm
    - Law: Law Library Rm 104 M-F 9am 5pm
  - Submit a ticket any time search for 'Helpdesk' in myNOVA and click on the helpdesk link to submit a service request.

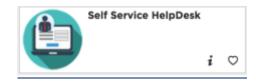